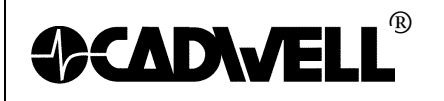

TITLE: Configuring Windows 7 for Sierra Wave P/N: 369030-630, Rev 01 AUTHOR: Dave Jensen &Will Bram DATE: December 22, 2010<br>PAGE: 1 of 16 1 of 16

# **Configuring Windows 7 for Sierra Wave**

This document will describe how to setup Windows 7 for optimal performance of the Sierra Wave program, please configure Window 7 as outlined in the following instructions.

Cadwell recommends Windows 7 Professional or Windows 7 Ultimate.

#### **1. Turn off the UAC (User Account Control) before installing Sierra Wave:**

- Click the **Start Orb** .
- Click on the **Control Panel**.
- Change the "**View by**:" to "**Large Icons**" or "Small Icons". *Do not use "Category View".*

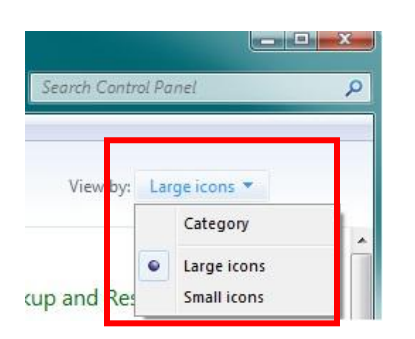

- Then click on **User Accounts.**  $\bullet$
- In that dialogue box click on "**Change User Account Control Settings**". Answer "Yes" if a prompt is displayed.

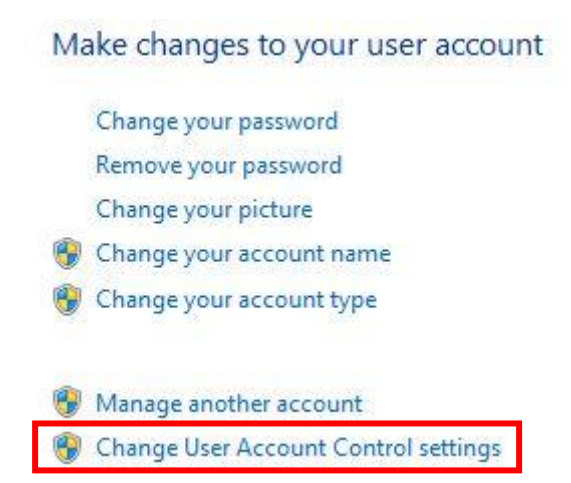

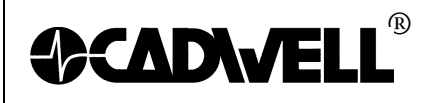

Move the slider to the **"Never Notify"** position. Click **OK**.  $\bullet$ 

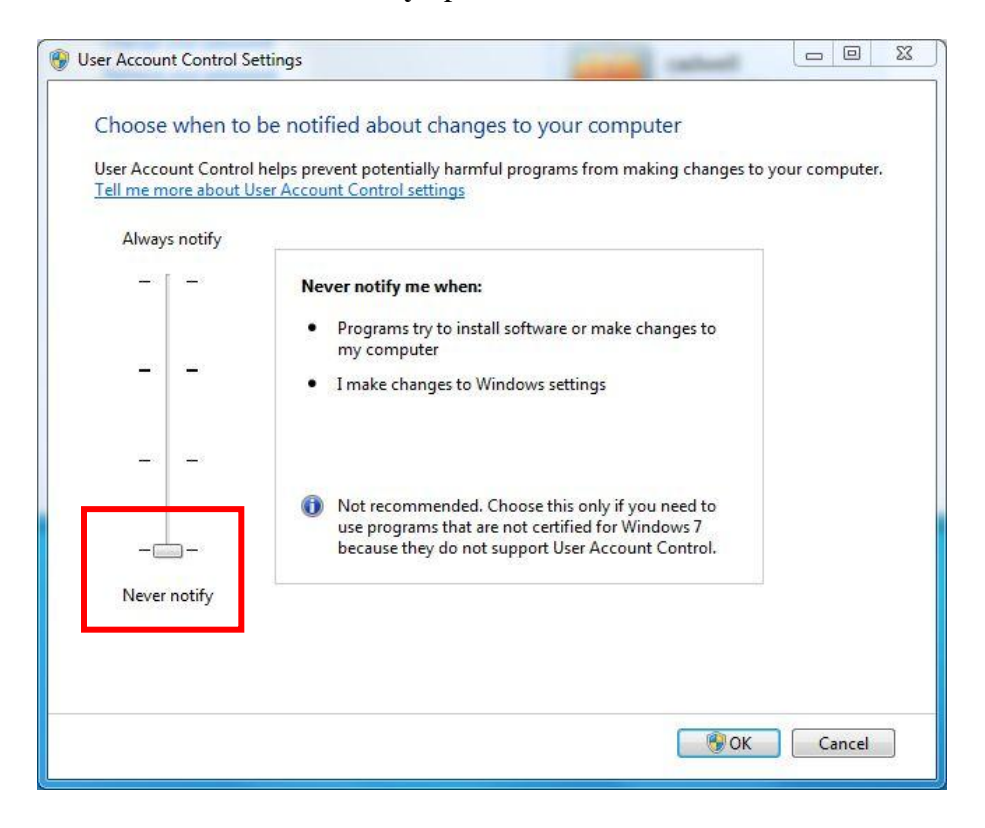

**Restart** the computer. $\bullet$ 

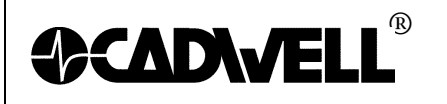

 $\bullet$ 

**2. Configure the Network Card:**

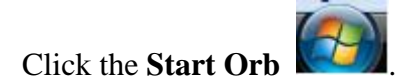

- Click on the **Control Panel**.
- Change the "**View by**:" to "**Large Icons**" or "Small Icons". *Do not use "Category View".*
- Click on "**Network and Sharing Center".**

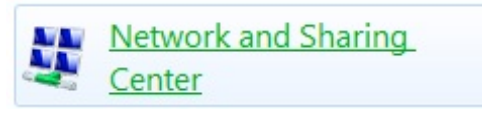

Then click on "**Change Adapter Settings"** on the left hand task pane. This will show all  $\bullet$ the network connections available on the computer.

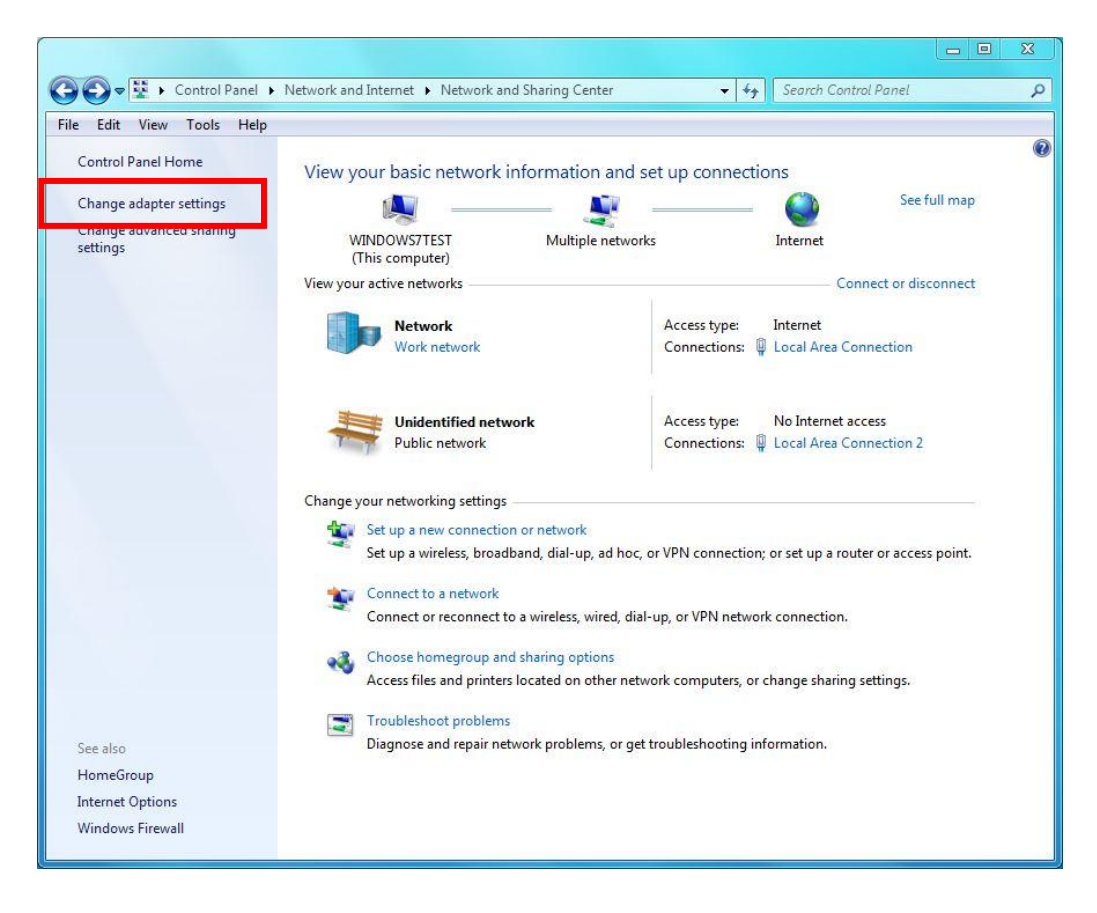

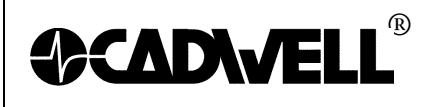

**Right-click** on the LAN or High-Speed Internet connection that will be used to communicate to the base unit and select "**Properties**."

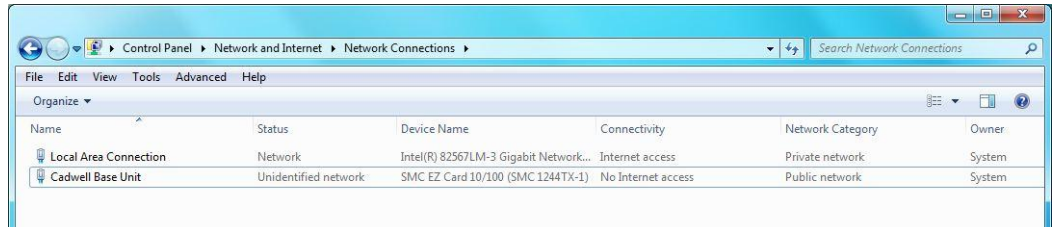

Uncheck all the protocols in the list except for the **Internet Protocol Version 4 (TCP/IPv4)**.

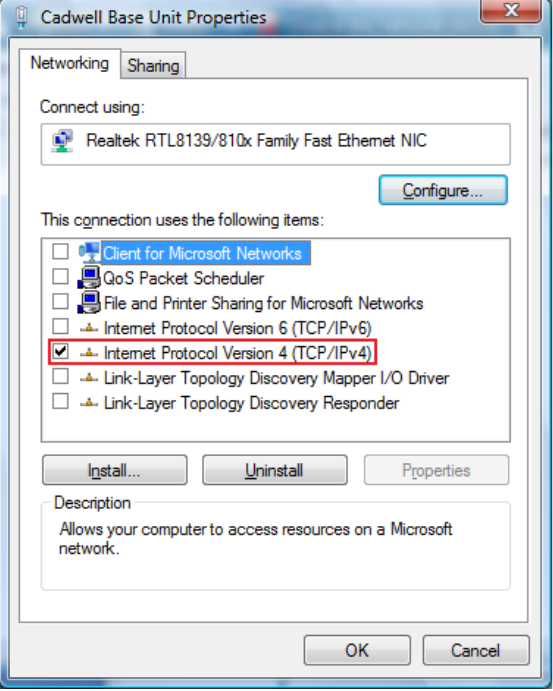

Then double-click on that protocol and change the radial button from "Obtain an IP  $\bullet$ address automatically" to "**Use the following address**."

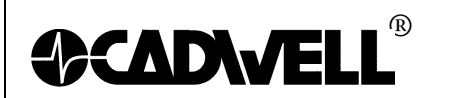

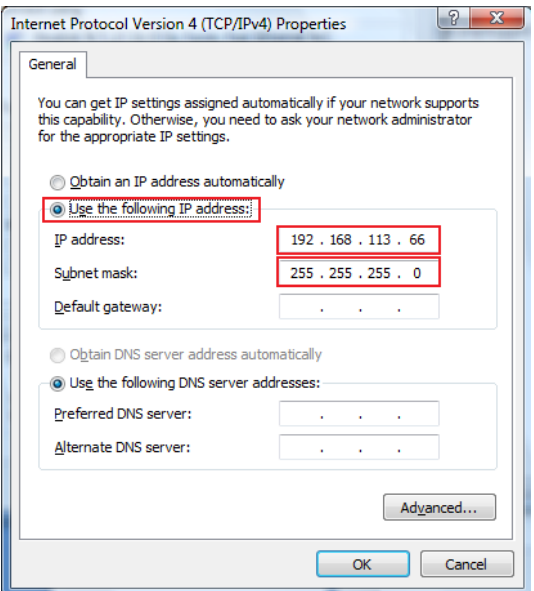

- Input the default Cadwell® IP address. It is **192.168.113.66**. The default Subnet Mask  $\bullet$ can be used of **255.255.255.0**.
- Once those addresses are added click on the **Advanced** button in the bottom right-hand corner of the screen. Click on the **WINS** tab and uncheck the "**Enable LMHOSTS lookup**" check box and change the NetBIOS setting from Default to "**Disable NetBIOS over TCP/IP**".

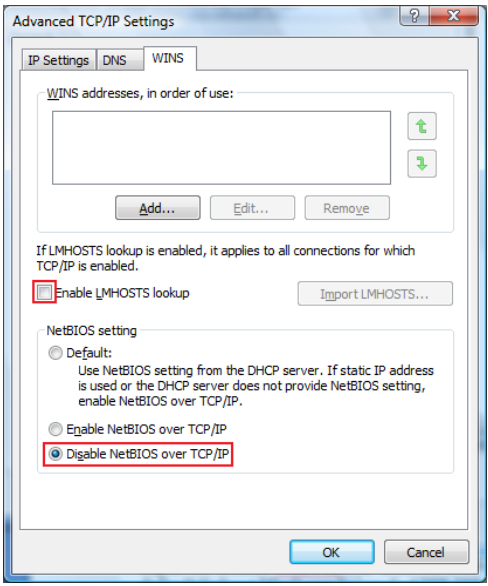

Click **OK** three times to get back to the network connections page.

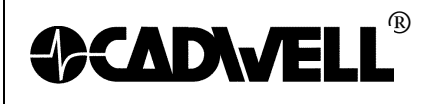

- Once again, **right-click** on the LAN or High-Speed Internet connection that will be used to communicate to the base unit and click on "**Properties**.
- Click on the **Configure** button in the upper left corner.

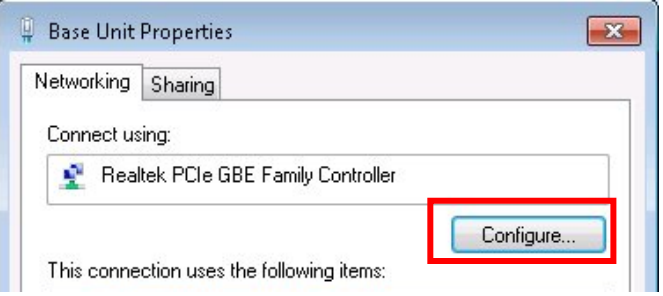

Click on the **Advanced** Tab then select the "**Speed and Duplex**" listing. *It might also be displayed as "Media Type, Connection Type or Link Speed & Duplex". Some Windows 7 systems will have a Link Speed tab.* 

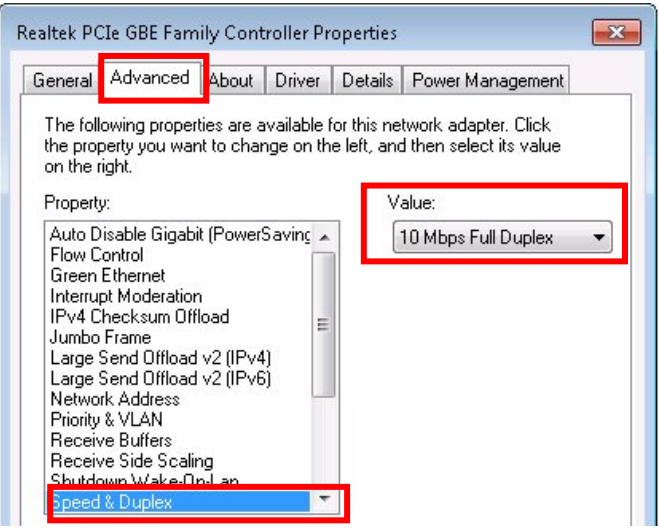

- Click the drop down list on the value right and select **10 Mbps Full Duplex**.
- Click on the **Power Management** tab. **Deselect the "Allow the computer to turn off this device to save power**" check box and then click **OK**. *Note not all network cards will have a power management tab.*

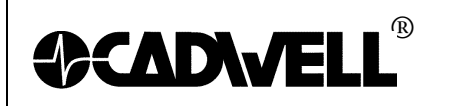

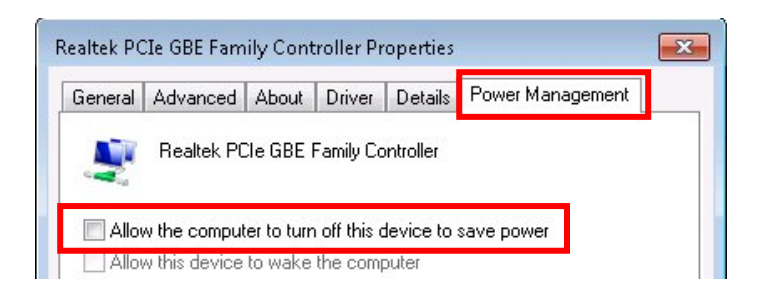

- **Right-click** on the LAN or High-Speed Internet connection that will be used to communicate to the base unit and click on "**Rename**."Type in **Wave Base** and press **Enter**.
- **3. Add the Run Command and Printers to the start menu:**
	- Right-click the **Start Orb** and click "**Properties**." In the start menu tab click the "**Customize**" button.

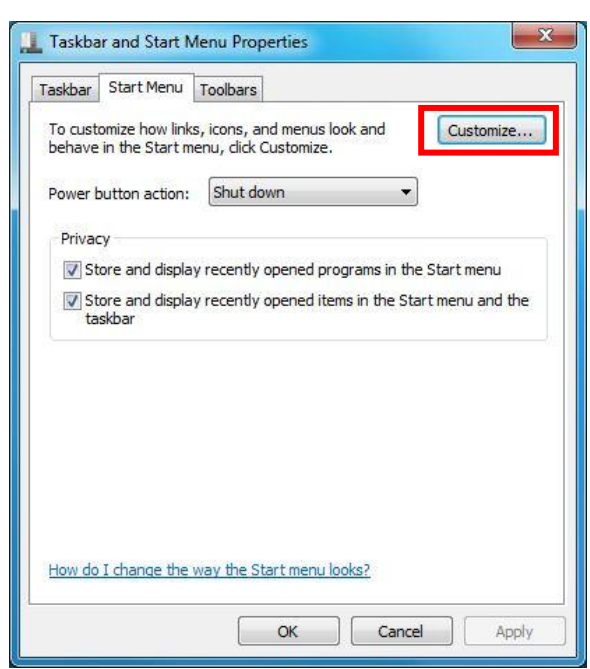

Check the "**Run Command**" and "**Devices and Printers**" boxes and click **OK** twice.

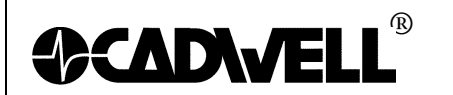

TITLE: Configuring Windows 7 for Sierra Wave P/N: 369030-630, Rev 01 AUTHOR: Dave Jensen &Will Bram DATE: December 22, 2010<br>PAGE: 8 of 16 PAGE: 8 of 16

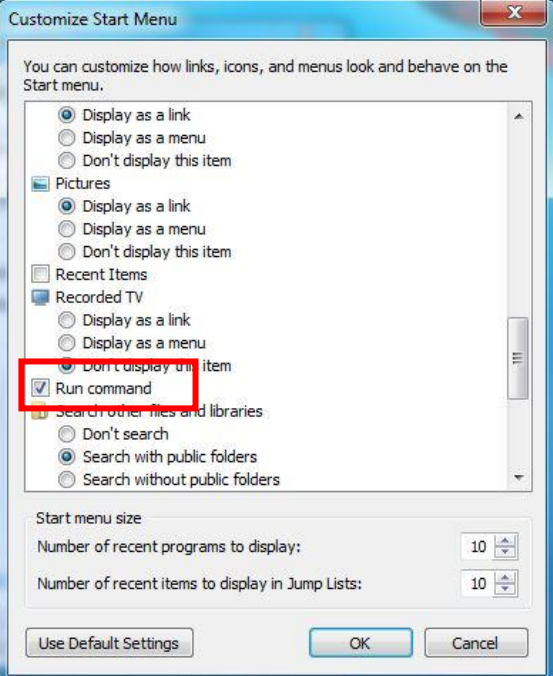

## **4. Fix the New Program Window so that the QuickReport program will automatically come to the front when launched. This is per the Microsoft Knowledge Base article #886217:**

To resolve this issue, modify the value of the ForegroundLockTimeout registry entry in Registry Editor. To do this, follow these steps:

- 1 Click the **Start Orb**, click **Run**, type **regedit** in the **Open** box, and then click **OK**.
- 2 In Registry Editor, locate and then click the following registry subkey:

#### **HKEY\_CURRENT\_USER\Control Panel\Desktop**

- 3 In the right pane, locate and then double-click **ForegroundLockTimeout**.
- 4 Under **Base**, click **Decimal**, type **0** in the **Value data** box, and then click **OK**.

**Note** The default decimal value for the ForegroundLockTimeout registry entry is set as **200000**.

- 5 Quit Registry Editor.
- 6 **Restart** your computer.

*\*This must be done for each User Account on the system.*

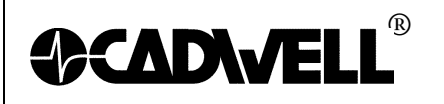

# **5. Add the "Computer" and "Network" icons to the desktop:**

- Right-click on the desktop and click **Personalize.**  $\bullet$
- Click on **"Change Desktop Icons"** under Tasks.  $\bullet$

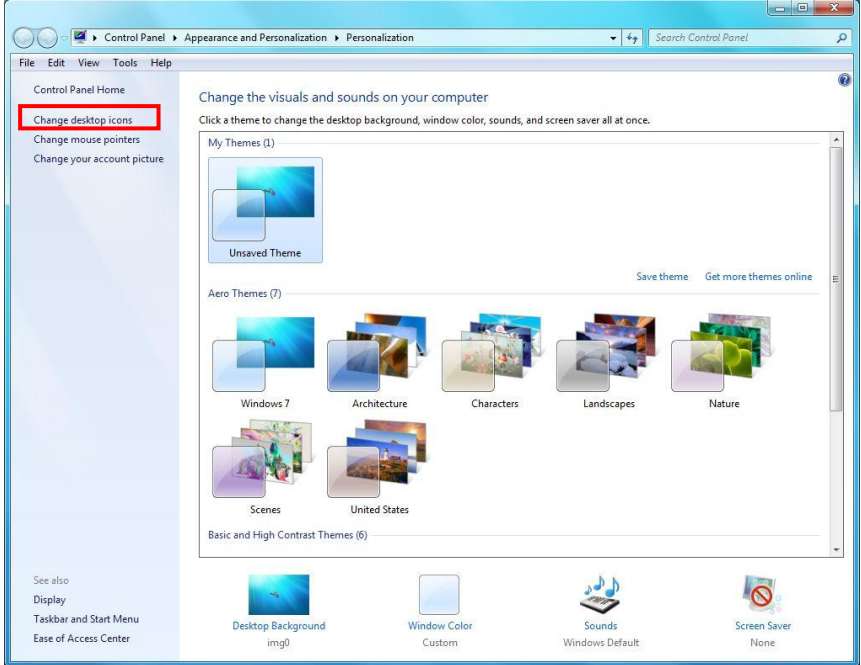

- Check the boxes for the **Computer** and **Network** from the available icons.
- Click **Apply** than Click **OK**.

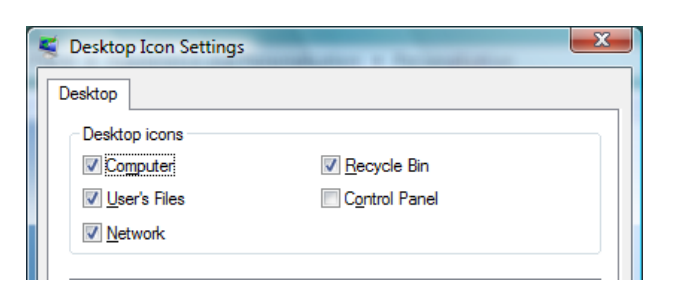

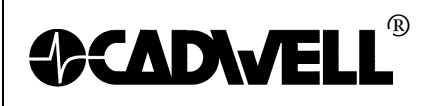

TITLE: Configuring Windows 7 for Sierra Wave<br>P/N: 369030-630, Rev 01 369030-630, Rev 01 AUTHOR: Dave Jensen & Will Bram<br>DATE: December 22, 2010 DATE: December 22, 2010<br>PAGE: 10 of 16 10 of 16

### **6. Disable password protection on Screen Saver:**

Right-Click anywhere on the desktop and click "**Personalize.**" Click on the **Screen Saver** link in the lower right corner.

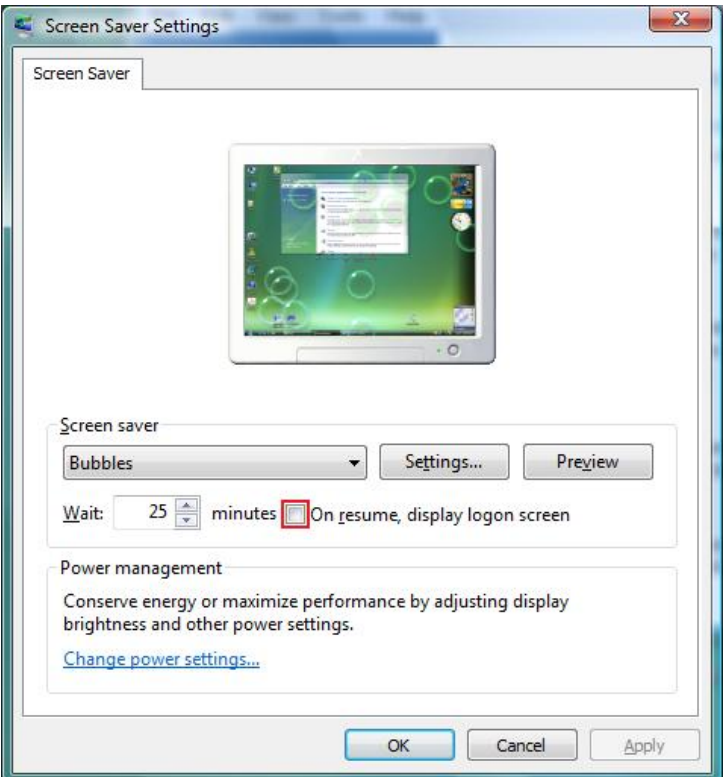

Then **uncheck** the "**On resume, display the login screen**" and click **OK**. $\bullet$ 

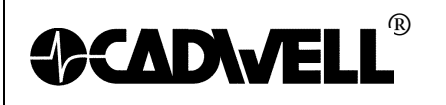

- **7. Disable the animation controls and elements within windows:**
	- Right-click on the **Computer icon** and click **Properties**, then click on the "**Advanced**   $\bullet$ **System Settings**" link.

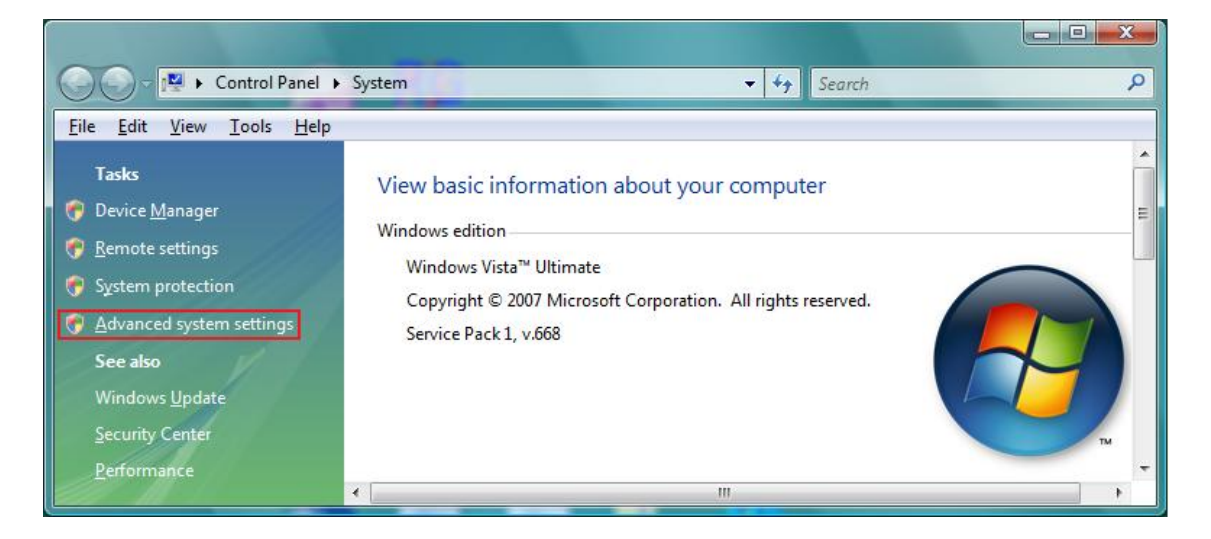

Click on the **Advanced tab**, then the **Settings** button in the **Performance** section.

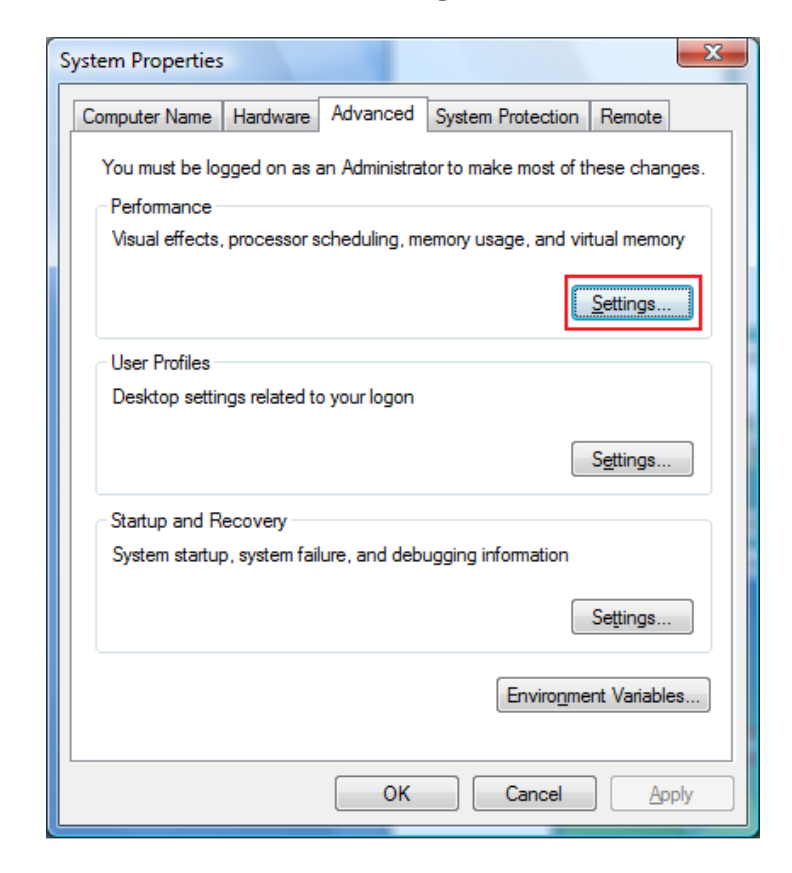

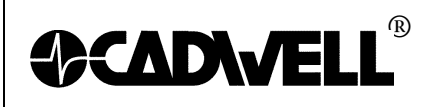

This will bring up the dialog box that will turn off the animations of buttons. Uncheck  $\bullet$ the top check box named "**Animate controls and elements inside windows**."

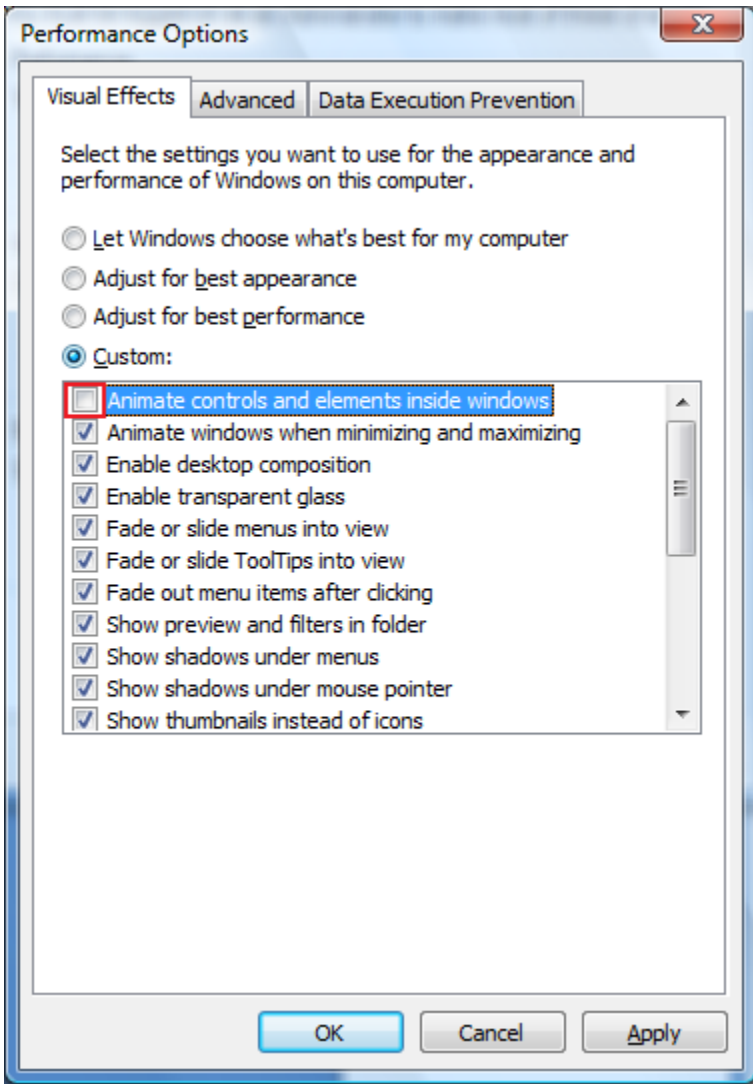

Once that is done click **Apply** and **OK** out of everything.

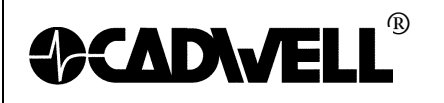

### **8. Enable the Menu Bar in the Explorer window:**

- Double-click "**Computer**" then click "**Organize**" then hover over "**Layout**" then click  $\bullet$ on "**Menu Bar**."
- $\bullet$ The File, Edit, View, Tools and Help dropdowns should now be visible.

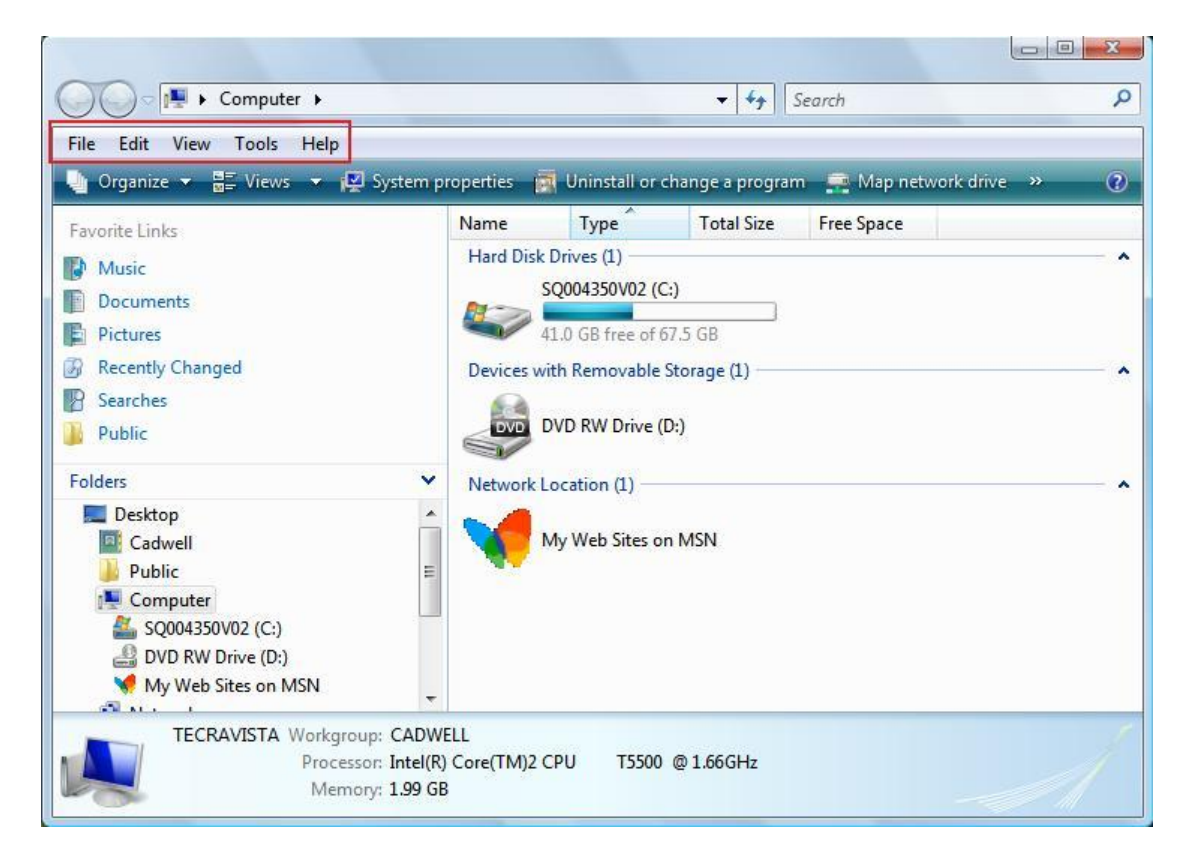

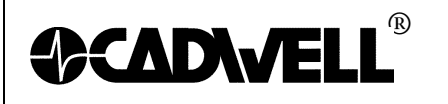

# **9. Configure the Power Settings for a Laptop or Desktop:**

- Click the **Start Orb** .  $\bullet$
- Click on the **Control Panel**.  $\bullet$
- Change the "**View by**:" to "**Large Icons**" or "Small Icons". *Do not use "Category View".*
- In the control panel list click on "**Power Options**".  $\bullet$
- Select the **High Performance** option. If you don't see this option, click on Show  $\bullet$ Additional Plans.

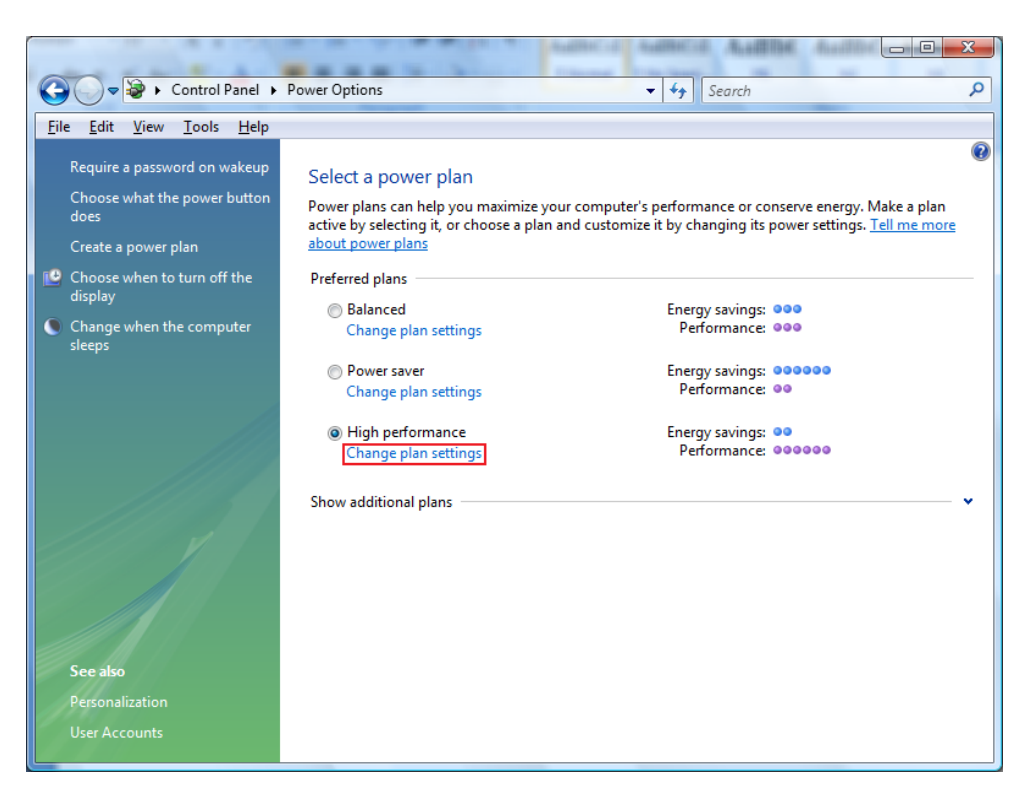

- Click on the "**Change Plan Settings**" link under High Performance.  $\bullet$
- Click the dropdown list for both "**Turn off the Display**" and "Put **the Computer to Sleep**" and set them to **NEVER**.

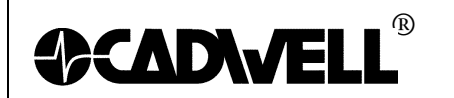

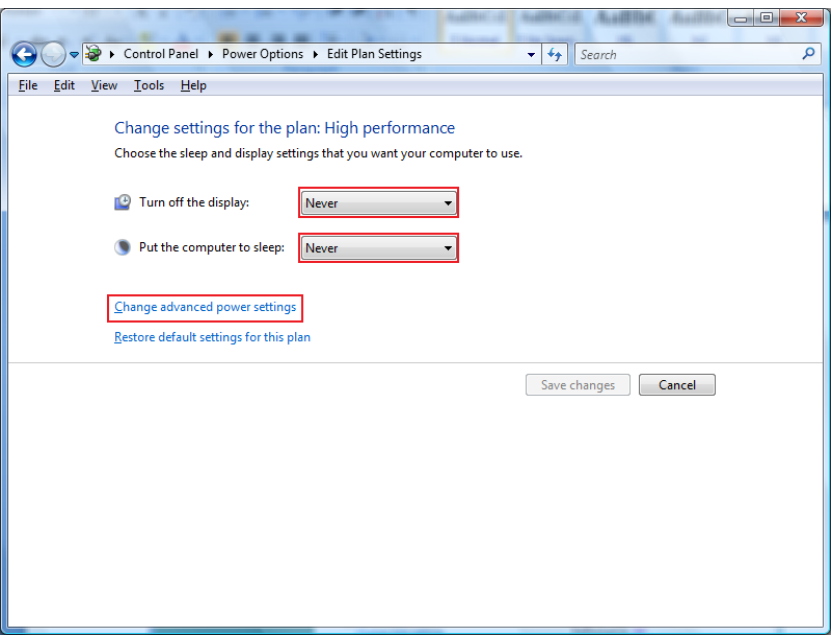

Next click the "**Change Advanced Power Settings**" link and set the "**Link State Power Management"** setting to **OFF.** That only needs to be done under the **PCI Express** setting. Then click **OK** out of everything to set all the power settings.

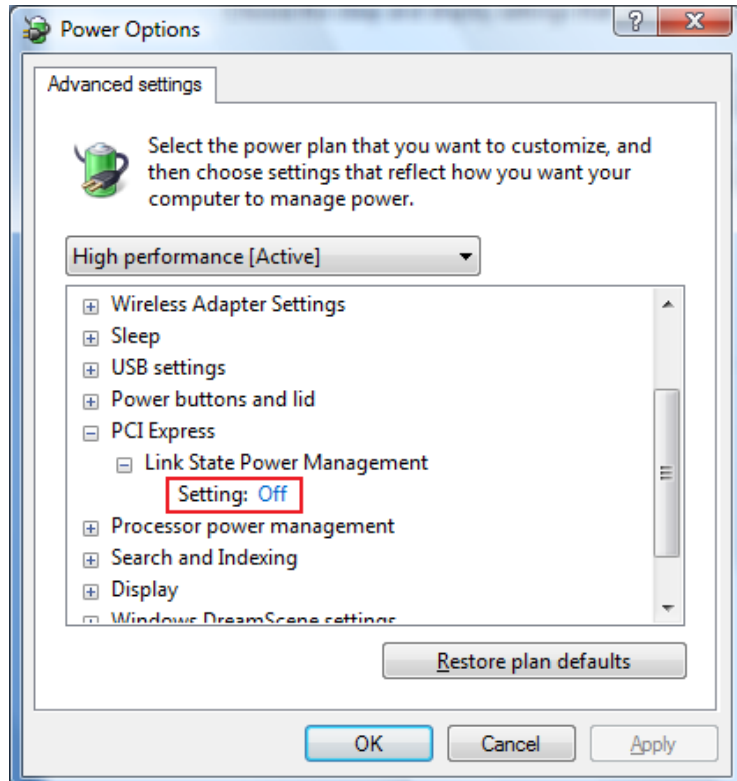

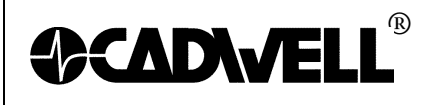

#### **10. Show File Extensions**

Click the **Start Orb** .

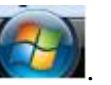

- Click on the **Control Panel**.
- Change the "**View by**:" to "**Large Icons**" or "Small Icons". *Do not use "Category View".*
- Click on "**Folder Options**"
- Click on the **View** tab.
- **Uncheck** the box "**Hide extensions for known file types**".
- Click Apply than **OK**.

### **11. Configure the Taskbar Properties:**

- **Right click** on the **Taskbar** at the bottom of the screen and select **Properties**.
- For the **Taskbar Buttons**, change the setting to **"Combine when taskbar is full" or "Never Combine"**.
- Click **Apply**, and then click **OK**.

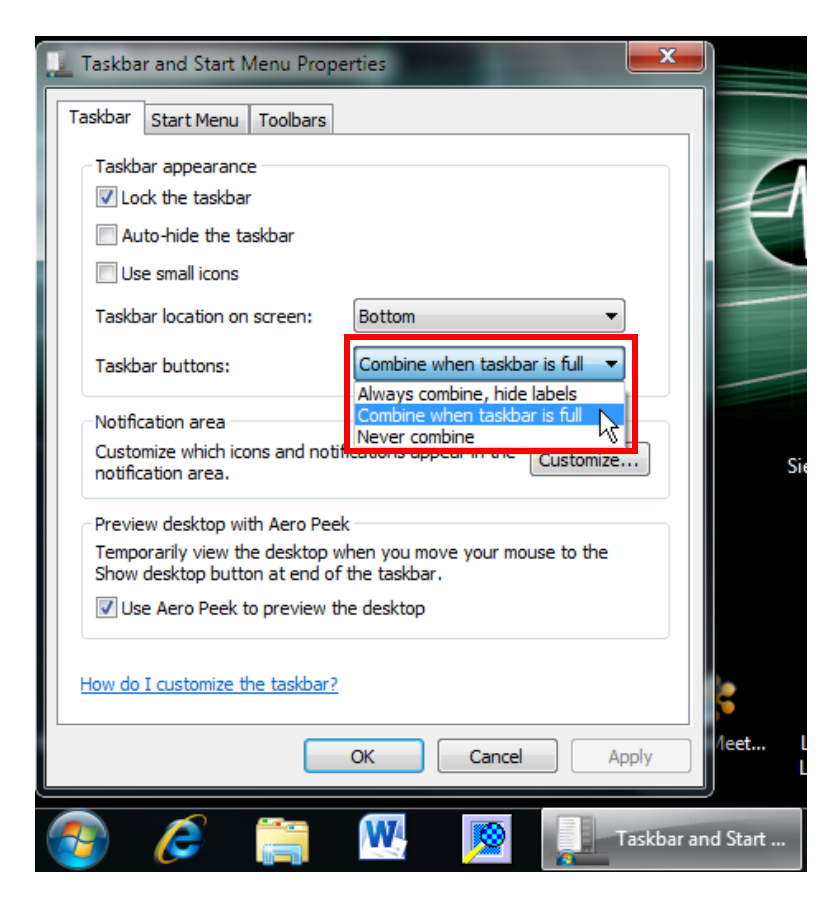